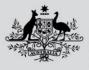

Department of Agriculture, Fisheries and Forestry

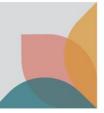

# How do I manage My Details?

This task card demonstrates how to manage your details in BICON. You must have already registered for an account to access **My Account**.

# Login and View My Account

Login to your BICON account and select My Account.

|      | Australian Government<br>Department of Agriculture,<br>Fisheries and Forestry | BICON<br>Australian Biosecurity Import Conditions |         | Search           | cases      | Search |
|------|-------------------------------------------------------------------------------|---------------------------------------------------|---------|------------------|------------|--------|
| Home | Import Conditions                                                             | Permits Alerts & Changes News Contact Us ? Help   | Welcome | e, <b>Jo Doe</b> | My Account | Logout |

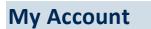

You will have access to:

- My Permit Workspace
- My Followed Cases
- My Preferences
- My Details
- My Contacts

Select the My Details hyperlink.

| My Account                                                                                                    |
|----------------------------------------------------------------------------------------------------|
| My Account<br>Please select from one of the options below to manage your account.                                                                                               |
| riesse select nom one of the options below to manage your account.                                                                                                    |
| My Permit Workspace                                                                                                    |
|                                                                                                    |
| Your Permit Workspace allows you to manage existing draft permit applications, check on the status of submitted applications and also to view and manage issued import permits. |
| My Permit Workspace                                                                                                    |
| My Followed Cases                                                                                                    |
| Lists all import cases which are currently being followed and allows you to remove cases from your followed list.                                                               |
| My Followed Cases                                                                                                    |
|                                                                                                    |
| My Preferences                                                                                                    |
| Allows you to change your default settings. They include printing settings as well as providing answers to common questions.                                                    |
| <u>My Preferences</u>                                                                                                    |
|                                                                                                    |
| My Details                                                                                                    |
| Allows you to manage/edit your own details. Please note changing your details does not automatically update current permit applications or issued permits.                      |
| My Details<br>Set new Secret Answers                                                                                                    |
| <u>Set new secret Answers</u><br>Upgrade to a Multiple User Account                                                                                                    |
|                                                                                                    |
| My Contacts                                                                                                    |
| Contact details are required to facilitate the permit application process. My Contacts allows you to create new or edit existing contact details.                               |
| Create Exporter / Manufacturer<br>Create Importer                                                                                                    |
| Create Importer Contact                                                                                                    |
| <u>Manage Contacts</u><br>Default Importer Contacts                                                                                                    |
|                                                                                                    |
|                                                                                                    |

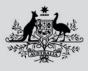

Department of Agriculture, Fisheries and Forestry

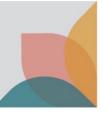

# **My Details**

Here you are able to view and change:

#### Username

- Preferred contact email
- Preferred method of contact

#### Password

Change password

#### **Personal Details**

- Name
- Phone

#### Address

| My Details<br>Allows you to manage/edit your own details. Changing                               | your details does not automatically     | update current permit applicatio |  |
|--------------------------------------------------------------------------------------------------|-----------------------------------------|----------------------------------|--|
| Username                                                                                         |                                         |                                  |  |
| Your account email address will be used as your username<br>system correspondence to be sent to. | e for accessing BICON. You may non      | ninate a different email for     |  |
| Account email Jo@email.com                                                                       |                                         |                                  |  |
| Preferred contact email Jo@email.com                                                             |                                         |                                  |  |
| If populated, your preferred contact email will be used for system                               | correspondence                          |                                  |  |
| Preferred method of contact Email  Click here to change your preferred contact email             |                                         |                                  |  |
| Password                                                                                         |                                         |                                  |  |
| Click here to change your password Personal Details                                              |                                         |                                  |  |
| Title (Optional)                                                                                 |                                         |                                  |  |
| Dr 🗸                                                                                             |                                         |                                  |  |
| Given name(s) (Optional)                                                                         | Work phone (Optional)                   | Home phone (Optional)            |  |
| Jo                                                                                               |                                         |                                  |  |
| Surname                                                                                          | Mobile (Optional)                       |                                  |  |
| Doe                                                                                              |                                         |                                  |  |
| Address                                                                                          |                                         |                                  |  |
| To apply for import permits you must have a physical Aus                                         |                                         |                                  |  |
| Address line 1 (Optional) 123 London Cct                                                         | Suburb / Locality (Optional) PADDINGTON |                                  |  |
| Address line 2 (Optional)                                                                        | State / Territory (Optional)            | Post code (Optional)             |  |
|                                                                                                  | Select V                                | 2021                             |  |
| Address line 3 (Optional)                                                                        | Country (Optional)                      |                                  |  |
|                                                                                                  | Australia 🗸                             |                                  |  |
| Cancel                                                                                           |                                         | Save & Retur                     |  |

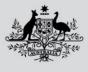

Department of Agriculture, Fisheries and Forestry

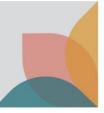

## Manage Contact Information

Your account email address will be used as your username to access BICON and this cannot be changed. You can nominate a different email as your preferred contact email to receive system correspondence. This can be provided by selecting the **Click here to change your preferred contact email** hyperlink. You may also choose your **Preferred method of contact** by selecting it from the drop down menu.

| My Details<br>Allows you to manage/edit y                                                                                                    | My Details<br>Allows you to manage/edit your own details. Changing your details does not automatically update current permit applications or issued permits. |  |  |  |
|----------------------------------------------------------------------------------------------------|----------------------------------------------------------------------------------------------------|--|--|--|
| Username                                                                                                    |                                                                                                    |  |  |  |
| Your account email address will be used as your username for accessing BICON. You may nominate a different email for<br>system correspondence to be sent to. |                                                                                                    |  |  |  |
| Account email                                                                                                    | Jo@email.com                                                                                                    |  |  |  |
| Preferred contact email                                                                                                    | Jo@email.com                                                                                                    |  |  |  |
| If populated, your preferred contact email will be used for system correspondence                                                                            |                                                                                                    |  |  |  |
| Preferred method of contact Email  Click here to change your preferred contact email                                                                         |                                                                                                    |  |  |  |

# **Change Password**

To change your BICON account password under the My Details page select the **Click here to change your password** hyperlink.

Change your password by entering your existing password, entering your new password and confirming your new password. Confirm your new password by selecting **Save & Return**.

| My Details                                                                                                    |               |  |
|----------------------------------------------------------------------------------------------------|---------------|--|
| Allows you to manage/edit your own details. Changing your details does not automatically update current permit applications or issued permits. |               |  |
| Change Password                                                                                                    |               |  |
| Please confirm your existing password and then enter a new password, this will then be used for accessing BICON.                               |               |  |
| Old password                                                                                                    |               |  |
| New password                                                                                                    |               |  |
| Confirm new password                                                                                                    |               |  |
| Cancel                                                                                                    | Save & Return |  |

Department of Agriculture, Fisheries and Forestry

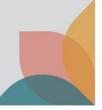

# Manage Personal and Address Details

The bottom section of the My Details page allows you to update your personal details and address. Simply fill out the sections that apply and select **Save & Return** to confirm changes.

| Personal Details                                                                                                |                                            |                       |
|----------------------------------------------------------------------------------------------------|--------------------------------------------|-----------------------|
| Title (Optional)                                                                                                |                                            |                       |
| Given name(s) (Optional)                                                                                        | Work phone (Optional)                      | Home phone (Optional) |
| Jo                                                                                                    |                                            |                       |
| Surname                                                                                                    | Mobile (Optional)                          |                       |
| Doe                                                                                                    |                                            | ]                     |
| Address To apply for import permits you must have a physical Australia Address line 1 (Optional) 123 London Cct | n address.<br>Suburb / Locality (Optional) |                       |
| Address line 2 (Optional)                                                                                       | State / Territory (Optional)               | Post code (Optional)  |
| Address line 3 (Optional)                                                                                       | Country (Optional)                         |                       |
| Cancel                                                                                                    |                                            | Save & Return         |

### Set New Secret Answers

From the My Account page under the My Details heading, select the **Set new Secret Answers** hyperlink. Here you can change the answers to your secret questions. These are the questions that you use if you have forgotten your password and need to reset your password.

You will be asked to re-enter your password. Enter your password and select Continue.

| Verify password<br>For security purposes, you must re-enter your credentials to access this feature. |          |          |
|----------------------------------------------------------------------------------------------------|----------|----------|
|                                                                                                    | Password |          |
|                                                                                                    | Cancel   | Continue |

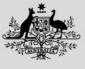

Department of Agriculture, Fisheries and Forestry

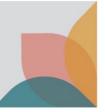

Enter your new secret questions/answers and select **Save & Return.** You will now have new security questions and answers.

| Set new Secret Answers<br>You must provide answers to three security questions which will be used as verification in case you forget your password. |                 |  |  |
|----------------------------------------------------------------------------------------------------|-----------------|--|--|
| Security question 1 Write my own Security Question                                                                                                  | Question Answer |  |  |
| Security question 2<br>What was the first company that you worked for? v                                                                            | Answer          |  |  |
| Security question 3 What was the first company that you worked for?                                                                                 | Answer          |  |  |
| Cancel                                                                                                    | Save & Return   |  |  |

NOTE: You can create your own security questions or use the questions in the default list.

### If you have a single user account

After registration you may upgrade your account to a **multiple user account** if desired. You may also upgrade your single user account to **join an existing multiple user account**.

TIP: If you need to upgrade your single user account to a multiple user account, see the task card - **How do I** upgrade from a Single User to a Multiple User Account?

*TIP: If you work for an organisation and wish to join an existing multiple user account, see the task card* – **How do I upgrade and join an existing Multiple User Account?**